# Roomcast<sup>®</sup>

**Guestroom Instructions.**

# **Your favourite TV shows, movies, videos, music and photos are on your phone, tablet and laptop. Stream from your apps to the TV in your room.**

Roomcast is powered by Chromecast and supports 1,000's of apps. It's easy. You don't need to download new apps or share your user names or passwords.

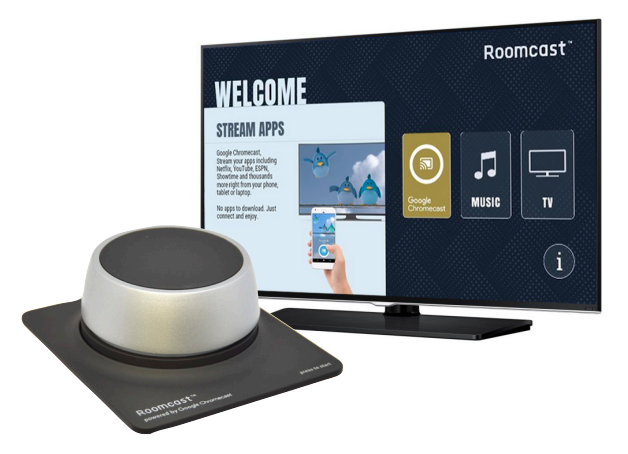

#### **With the TV ON press the dial to open the WELCOME PAGE 1**

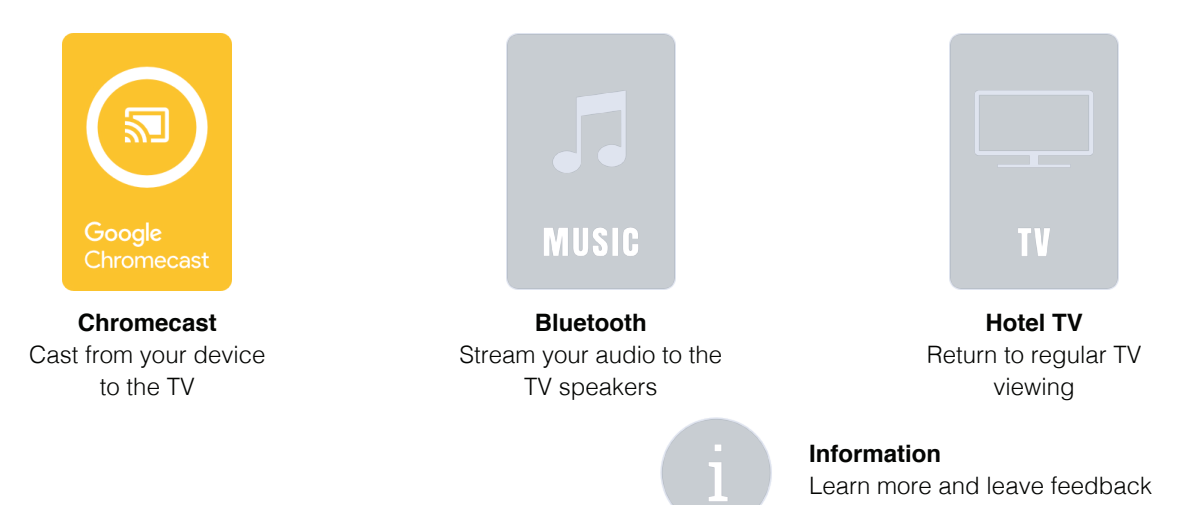

#### **Connecting to Chromecast 2**

Select Chromecast icon to join the dedicated network. Typically the network name is your room number. The system creates a unique password that only the guest of the room can see.

After you connect your mobile device you will have access to Chromecast.

On your device when ready to Cast select "switch to Chromecast" or "start streaming" and you will see a screen saver image.

#### **Using Chromecast 3**

To Cast you simply open a Cast-enabled app, and tap the Cast icon. Its that simple. Thousands of apps have the cast functionality built-in.

Once you have started a Cast session, you can exit the app and check email, surf the web, etc and your Cast will continue playing.

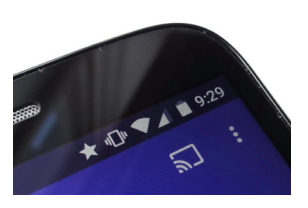

**The cast icon**

This will only show up in your apps after you've connect to the Roomcast WiFi (follow the on-screen instructions for network name and password)

Additional guests in the room can join the network and Cast from their devices. A new cast simply takes over from an existing Cast.

To stop casting press the Cast icon within your app again and select disconnect.

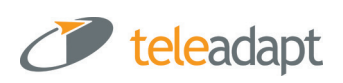

## **Questions and trouble shooting....**

## I press the dial remote but nothing happens

The remote control could need batteries or lost its pairing to the Roomcast box. It could also be some settings on the TV have been altered. Please call the front desk.

#### I see a blue screen that says "set me up" or "reconnect me"

This means Chromecast is not connecting to the internet properly. Call the front desk, so they can check that the Roomcast box is connected to the internet.

#### I see the Roomcast welcome screen but I cannot move around... the remote seems frozen

It could be the remote got out of . Press the select key again, and check if this enables the cursor to move around as expected.

## I don't see the Cast icon on my phone, or tablet

It will only show up if your mobile device is connected to the Roomcast WiFi (follow the on screen instructions to connect to your room's personal area network. Look for it in a music or video app like Netflix, Spotify, or any other cast-enabled app. There are over a thousand of them.

#### How to cast from a laptop

Casting is possible from laptops - from the Chrome browser. What ever you have in the browser can be casted to the TV (even videos). To find the Cast button expand the menu on the far right of the browser signified by 3 vertical dots. Note that Casting from the browser is not as fast and high-def as casting from a mobile app.

#### How to Cast from a different device

While one person is casting another person can take over and Cast from their device. Just press the Cast button and it will over-take the session on the TV screen. Make sure any additional device you wish to cast from -first connects to the Roomcast WiFi.

## How to stop a Cast session

Press the Cast button again and select disconnect.

#### How to exit Chromecast and watch regular TV

If you're Casting, press the Select button and it will switch you from Chromecast to the Roomcast welcome screen. Here you can select "Exit to TV".

#### I connected to Roomcast earlier, but my phone is no longer connected

Every day at noon the Roomcast password changes, and you will need to use the current password to reconnect.

Sometimes phones auto-connect to a previous WiFi connection. Double check your WiFi settings and make sure your device still shows it's connected to your Room's personal area network. The Roomcast WiFi network name is typically your room number (e.g. Room501)

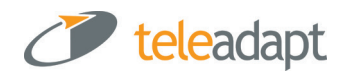